Guide rapide pour le logiciel

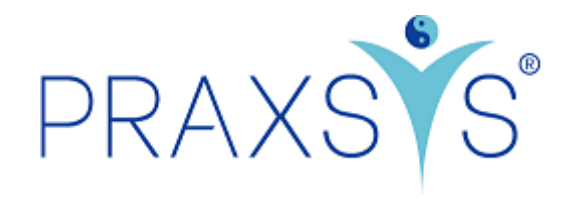

# Packages Light et Light Plus

Version 3.0 / 20.06.2023

## Contenu

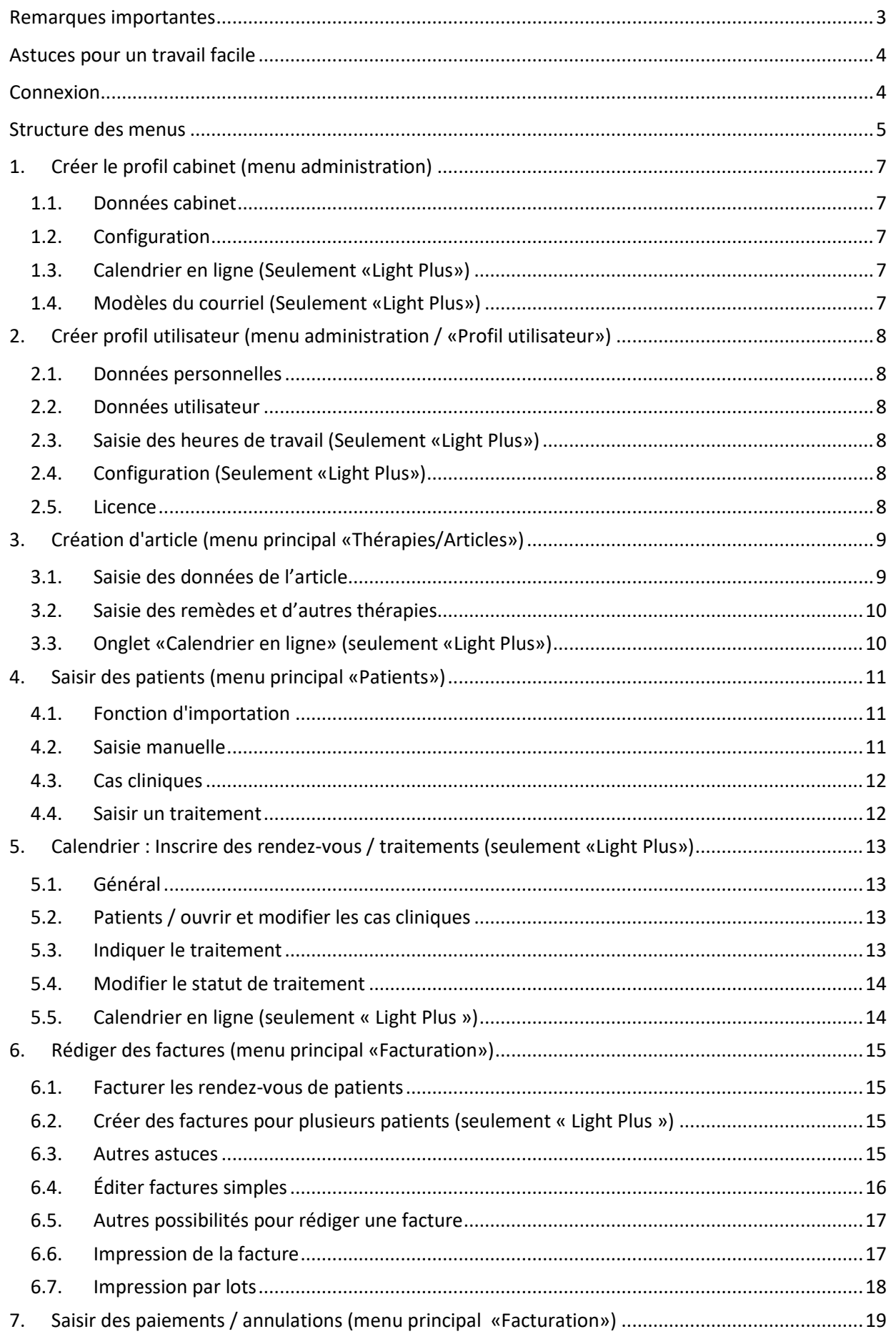

8. [Rapports...........................................................................................................................................20](#page-19-0)

### <span id="page-2-0"></span>Remarques importantes

Lien pour l'enregistrement de la version d'essai Basic: <https://app.praxsys.ch/trial/20>

Lien pour l'enregistrement de la version d'essai Basic Plus: <https://app.praxsys.ch/trial/21>

Lien pour l'enregistrement : <https://app.praxsys.ch/register>

Lien pour la connexion : <https://app.praxsys.ch/login>

- Dans la version d'essai, l'adresse de courriel entrée par défaut est automatiquement le nom d'utilisateur et ne peut pas être modifiée. Elle peut toutefois être modifiée en prenant un abonnement payant.
- La version d'essai comprend toutes les fonctions des packages «Basic» ou «Basic Plus» sauf la possibilité d'ouvrir plus de deux collaborateurs dans un cabinet. Dans la version d'essai, la saisie du numéro RCC (numéro du code-créancier SASIS) n'est pas indispensable.
- En haut à droite de l'écran se trouvent deux boutons :

ØCliquez pour changer le paquet de test ØVersion d'essai - cliquez ici pour vous abonner

Si vous souhaitez consulter les fonctions des différents packages de la version d'essai, il vous suffit de cliquer sur le bouton "Cliquer pour changer le paquet de test" et de sélectionner le package souhaité.

*"Version d'essai - Cliquez ici pour vous abonner"* - en cliquant sur ce bouton, vous pouvez convertir la version d'essai en version payante à tout moment. Lors de la conversion, vous recevrez un courriel d'inscription et la saisie de votre numéro ZSR est obligatoire.

Si vous avez introduit des patients, des factures, etc. fictifs dans votre version d'essai, vous pouvez supprimer ces entrées fictives lors de la conversion vers une formule payante et commencer par une version vide, les données du cabinet et de l'utilisateur étant conservées. Une boîte correspondante est disponible à cet effet lors du changement de package.

- Les frais d'abonnement mensuels sont indiqués sur notre site web <https://praxsys.ch/fr/prix/>
- Toutes les données saisies dans la version d'essai seront conservées selon la conversion en abonnement, c'est-à-dire que vous pouvez prolonger la durée minimale de l'abonnement de 365 jours par 60 jours. Toutefois, il est également possible de supprimer les données.
- Toutes les données saisies dans la version d'essai sont conservées lors de la conversion en un abonnement, c'est-à-dire que vous pouvez prolonger de 60 jours la durée minimale de la licence de 365 jours.
- La version d'essai est gratuite pendant 60 jours. Au bout de 50 jours, vous serez automatiquement informé de l'expiration imminente et au bout de 60 jours, la version d'essai est désactivée. Au bout d'un certain temps, les versions d'essai sont supprimées par l'administration, les données saisies n'y sont donc plus consignées.
- Pour toute question, notre équipe de support est à votre disposition **gratuitement** pendant les heures de bureau habituelles en composant le 041 632 45 58.

Le programme est proposé en plusieurs langues, actuellement en allemand, anglais, français et chinois.

### <span id="page-3-0"></span>Astuces pour un travail facile

- Lors de la configuration du logiciel, veuillez suivre la logique de ce manuel, c'est-à-dire si vous suivez les points 1. à 4. exactement dans l'ordre indiqué, vous découvrirez rapidement comment PRAXSYS vous simplifie la vie quotidienne. L'assistant d'installation automatique vous aide dans cette tâche.
- Si vous avez des questions, vous pouvez utiliser le bouton "Assistance". Dans les différents menus, vous pouvez appuyer sur le bouton " ?" en cas de doutes.

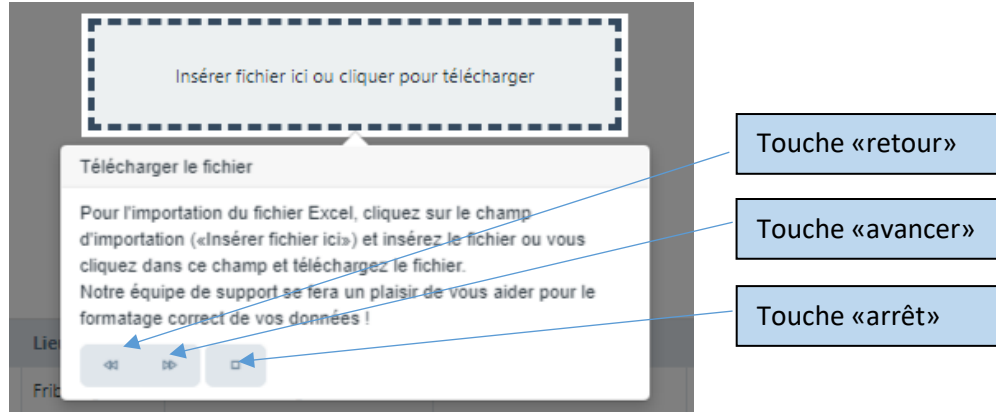

- Si vous deviez constater que le programme ne réagit pas, veuillez actualiser la page (normalement avec la touche F5).
- Si vous entrez un code postal et appuyez sur la touche Tab, cela fait apparaître automatiquement le lieu correct.
- Affichage en mode plein écran : pour ne pas vous laisser distraire par d'autres applications, vous pouvez sélectionner le mode plein écran. Pour cela, veuillez cliquer sur le symbole (pour fermer le mode plein écran ➔ appuyez sur la touche Echap).
- Le bouton "Filtre" simplifie la recherche d'informations spécifiques telles que les patients, les factures, les articles, etc.

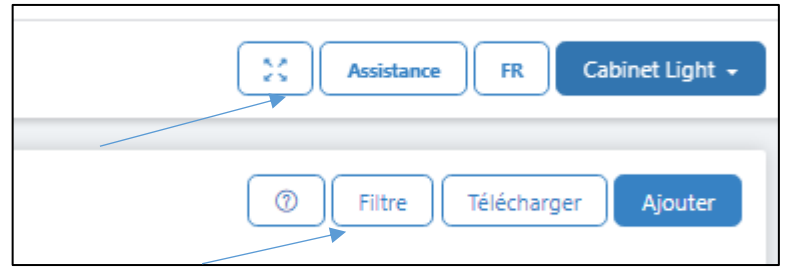

### <span id="page-3-1"></span>Connexion

• Connexion simple

Après vous êtes connecté avec succès, vous pouvez modifier à tout moment votre nom d'utilisateur et votre mot de passe dans votre profil d'utilisateur sous "Données utilisateur". Pour des raisons de sécurité, le mot de passe doit être changé tous les deux mois.

• Authentification à deux facteurs Avec l'authentification à deux facteurs (2FA), PRAXSYS offre un niveau de sécurité supplémentaire lors de la connexion. Outre le mot de passe, il est nécessaire de saisir un code de sécurité unique, généré par une application d'authentification courante. Cette application doit être téléchargée au préalable sur votre portable. PRAXSYS peut communiquer avec toutes les applications disponibles dans le commerce. Nous recommandons Google Authenticator, Microsoft Authenticator ou Authy de Twilio (pour iOS et Android).

- o La fonction 2FA peut être activée / désactivée et désinstallée dans le profil utilisateur sous " Configuration ".
- o Lorsque la fonction 2FA est activée, il faut impérativement saisir le code de l'application d'authentification lors de la prochaine connexion - en plus du nom d'utilisateur et du mot de passe. Ce n'est qu'alors que vous aurez accès à PRAXSYS.
- o Désactivation de la 2FA : utilisez cette fonction si vous souhaitez désactiver la 2FA pendant un certain temps, mais qu'elle soit à nouveau disponible ultérieurement.
- o Désinstaller la 2FA : utilisez cette fonction si vous souhaitez acheter un nouveau portable ou changer d'application d'authentification. Comme la 2FA est connectée au portable et que la carte SIM et les apps doivent être transférées sur un nouveau portable, il est judicieux de désinstaller la 2FA avant de mettre l'ancien portable hors service.

#### *IMPORTANT : Si le portable a été perdu ou volé et que vous avez activé la 2FA, vous n'aurez plus accès à PRAXSYS. Dans ce cas, veuillez en informer l'administration sous [praxsys@debitoris.ch](mailto:praxsys@debitoris.ch) qui pourra désactiver les 2FA afin que vous puissiez à nouveau accéder à PRAXSYS (avec nom d'utilisateur et mot de passe).*

### <span id="page-4-0"></span>Structure des menus

Nous avons deux menus différents :

• Le menu Administration : il se trouve en haut à droite de l'écran. Il permet d'effectuer plusieurs configurations sur le cabinet et l'utilisateur.

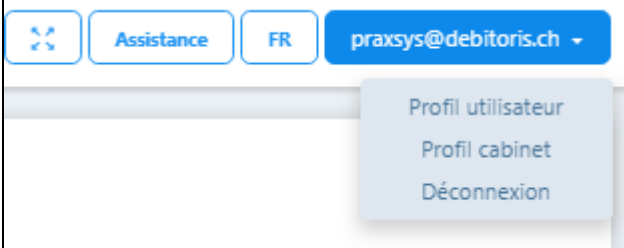

• Le menu principal avec les sept modules et les six sous-modules : il se trouve sur le côté gauche de l'écran.

ATTENTION : Dans le package "Light", seuls quatre modules sont disponibles, dans le package "Light Plus", cinq modules sont disponibles, ceux-ci sont clairement mis en évidence

#### Package « Light » Package « Light Plus" 曲 曲 Calendrier Calendrier ஆ ஆ **Patients Patients** M M **Messages Messages** 圓 圓 **Facturation Facturation** Décompte des rendez-vous Décompte des rendez-vous Créer petite facture Créer petite facture Factures rédigées Factures rédigées Paiements **Paiements**  $\wedge$  $\sqrt{1}$ **Rappels Rappels** Créer rappels Créer rappels Rappels créés Rappels créés 嘂 嘂 **Thérapies/Articles Thérapies/Articles** Jah **Rapports** Jah **Rapports**

### <span id="page-6-0"></span>1. Créer le profil cabinet (menu administration)

#### <span id="page-6-1"></span>1.1. Données cabinet

- Avec le statut juridique, vous indiquez si votre pratique est une entreprise individuelle ou une entité juridique. Dans le cas d'une entreprise individuelle, votre nom sera imprimé sur le bulletin de versement, mais pas dans le cas d'une entité juridique.
- Si vous êtes assujetti à la TVA, veuillez indiquer le numéro de TVA.
- Pour établir correctement la facture, les données bancaires ou de PostFinance sont indispensables (numéro QR IBAN ou numéro IBAN). Il ne peut y avoir qu'un seul compte principal.
- Vous disposez des options suivantes pour la facturation:
	- o Bulletins de versement QR préimprimés / E-banking sans bulletin de versement : Pour cela, vous pouvez saisir l'IBAN.
	- o QR-facture : Le bulletin de versement est généré automatiquement par le système et peut être imprimé sur du papier blanc normal.

#### <span id="page-6-2"></span>1.2. Configuration

- Ici, vous pouvez trouver le package sélectionnée et vos informations de licence personnelles.
- Cliquez sur le lien «Cliquez pour modifier l'abonnement» et vous pouvez passer à un autre abonnement.
- Ici, il est possible de définir le jeu de couleurs de l'écran.
- La période de facturation standard indique la date d'échéance sur la facture.
- Position de la fenêtre de l'enveloppe : la position de la fenêtre de l'enveloppe peut être définie pour l'impression.
- Délai de rappel du patient (seulement « Light Plus ») : ici vous pouvez choisir la période pour les rappels automatiques de rendez-vous par courriel.
- Photo du patient : si vous cochez cette case, vous avez la possibilité de télécharger une photo de vos patients dans la base de données patients.
- Logo du cabinet : celui-ci peut être téléchargé aux formats .png / .jpg / .gif /.tiff (attention : certains navigateurs exigent de désactiver le mode plein écran).

#### <span id="page-6-3"></span>1.3. Calendrier en ligne (Seulement «Light Plus»)

• Étant donné que le calendrier de rendez-vous en ligne affecte l'administration des patients ainsi que le calendrier et la notification par courriel, cette fonction est expliquée dans un manuel séparé.

#### <span id="page-6-4"></span>1.4. Modèles du courriel (Seulement «Light Plus»)

• Ce registre contient les modèles de confirmation de rendez-vous, de rappel de rendezvous au patient, de facture ainsi que la confirmation de la réservation en ligne et l'annulation de la réservation en ligne.

### <span id="page-7-0"></span>2. Créer profil utilisateur (menu administration / «Profil utilisateur»)

#### <span id="page-7-1"></span>2.1. Données personnelles

• Données personnelles : il est possible de saisir et de modifier différentes données; veuillez également indiquer votre affiliation à une association puisque des informations importantes en découlant vous seront transmises.

#### <span id="page-7-2"></span>2.2. Données utilisateur

- Le nom d'utilisateur et le mot de passe peuvent être modifiés à tout moment (dans la version d'essai, seul le mot de passe peut être modifié).
- "Votre titre de spécialiste" : pour la formule "Light Plus", la saisie est obligatoire car elle est affichée sur le calendrier en ligne.

#### <span id="page-7-3"></span>2.3. Saisie des heures de travail (Seulement «Light Plus»)

• Les heures de travail sont activées en saisissant le signe «+». Il convient de saisir ici les heures de travail normales, qui sont marquées en conséquence dans le calendrier (facultatif pour les abonnements sans calendrier en ligne, sinon obligatoire).

#### <span id="page-7-4"></span>2.4. Configuration (Seulement «Light Plus»)

- Thérapie standard : entrez ici la thérapie qui est le plus souvent appliquée. Celle-ci apparaît respectivement dans les autres applications (patients, calendrier) etc. par défaut, elle peut cependant être écrasée à tout moment.
- Page standard : il est possible de choisir l'application qui doit s'afficher à chaque début de consultation.
- Vue calendrier standard : il est possible de choisir si le calendrier est affiché par jour, par semaine, par mois ou sous forme de liste.
- Événement standard du calendrier : saisissez ici l'événement que vous préférez pour la date de traitement, celui-ci peut être modifié individuellement.
- Événement dans le calendrier : vous pouvez attribuer individuellement une couleur à chaque événement, la configuration sera reprise dans le calendrier.
- Tri de la base de données des patients : vous pouvez choisir ici si vous souhaitez que les patients soient triés par prénom ou par nom.

#### <span id="page-7-5"></span>2.5. Licence

- Ici vous trouverez vos données personnelles de licence.
- Vous pouvez modifier les entrées dans les champs "Intervalle de paiement" et "Méthode de paiement", ces entrées seront prises en compte pour la prochaine prolongation d'abonnement.

### <span id="page-8-0"></span>3. Création d'article (menu principal «Thérapies/Articles»)

#### <span id="page-8-1"></span>3.1. Saisie des données de l'article

- Par défaut, huit articles (tels que consultation, frais de téléphone, consultation manquée, certificat) sont préenregistrés et ne peuvent être supprimés. Pour leur application, vous saisissez un prix à l'avance.
- Le bouton "Ajouter" vous amène à une nouvelle fenêtre :

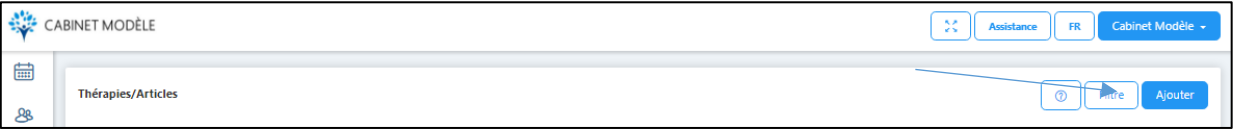

• Ici, vous sélectionnez d'abord le tarif que vous utilisez....

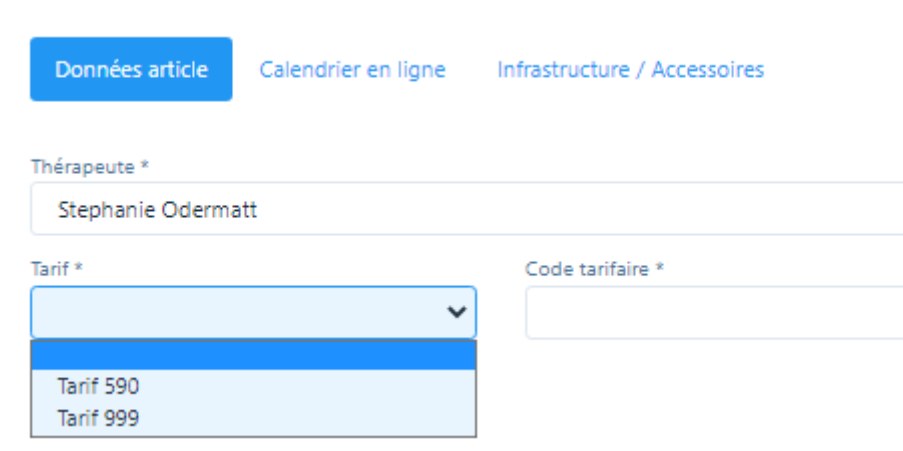

• Vous pouvez ensuite rechercher les codes RME, ASCA ou 590 dans le champ numérique ou simplement entrer une méthode, par exemple «acupressure »

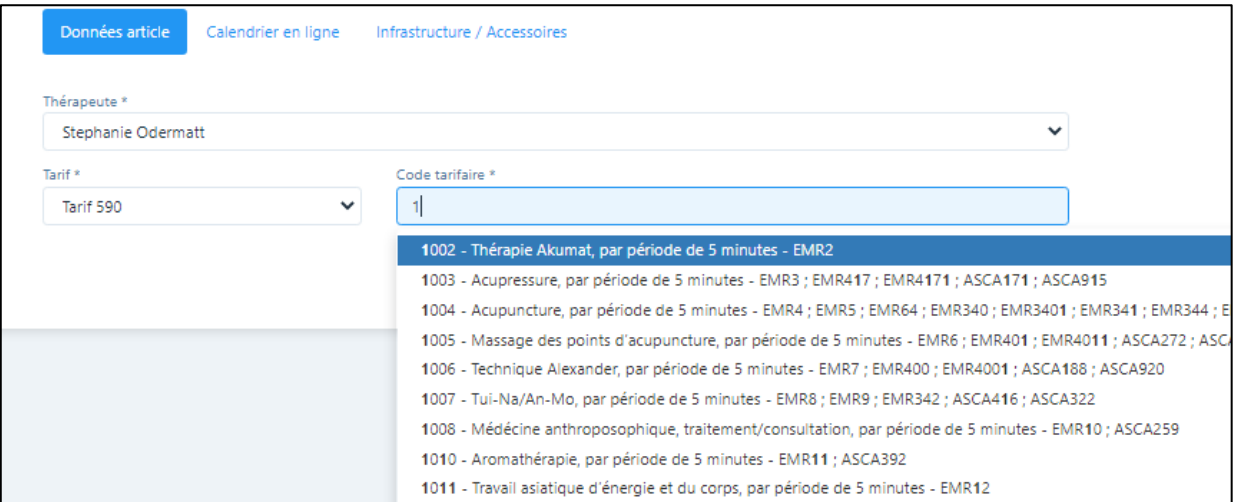

• Pour le tarif 590, la structure de base proposée par défaut est toujours de 5 minutes ; pour cela un "5" apparaît automatiquement dans le champ "Quantité" et "Minutes" dans le champ "Unité". Ces valeurs par défaut ne peuvent pas être modifiées, ces zones sont donc bloquées. Dans le champ "Prix" entrez le prix par 5 minutes, .si le tarif horaire est de 120,00 francs, il faut alors entrer un prix de 10,00 francs.

- Dans la colonne «TVA», il faut saisir un code si la TVA n'est pas égale à zéro. Ce code est attribué automatiquement si un taux de TVA ou un numéro de TVA est saisi dans le profil du cabinet.
- Il existe également la possibilité dans la colonne «Points taxe» de saisir d'autres valeurs points taxe (1 par défaut). Cela n'est pas nécessaire pour le moment.
- Normalement, on saisit dans la colonne «Durée» la durée de la thérapie nécessaire pour cet article ; la durée par défaut est automatiquement réservée dans le calendrier lors de la saisie, il est cependant possible d'ajuster la durée manuellement dans l'application.

#### <span id="page-9-0"></span>3.2. Saisie des remèdes et d'autres thérapies

- Si vous souhaitez saisir remèdes, sélectionnez le tarif 590 code tarifaire 1310, le champ «Produit» sera automatiquement activé. Par défaut, le terme générique «Remèdes médecine complémentaire»" apparaît dans la "Description". Vous pouvez simplement l'écraser.
- Si vous souhaitez saisir d'autres thérapies/méthodes, vous pouvez sélectionner le type d'article 999, puis saisir la description.

#### *La différence entre « produits » est « méthodes » est importante, puisque la facture affiche les produits et thérapies séparément.*

#### <span id="page-9-1"></span>3.3. Onglet «Calendrier en ligne» (seulement «Light Plus»)

Dans cet onglet, vous saisissez les spécifications des thérapies ou des articles tels qu'ils doivent être affichés sur le calendrier en ligne. Vous trouverez d'autres spécifications dans les instructions séparées «Calendrier en ligne».

### <span id="page-10-0"></span>4. Saisir des patients (menu principal «Patients»)

#### <span id="page-10-1"></span>4.1. Fonction d'importation

- Pour que les patients existants dans un autre logiciel puissent être intégrés, il faut tout d'abord les importer à partir de l'autre logiciel dans un format Excel spécifique.
- Pour cela, cliquez sur la fonction «Télécharger».
- La page d'importation apparaît. Cliquez alors à droite sur la fonction «Télécharger le modèle».
- Les données patientes peuvent être remplies dans le fichier Excel. Veuillez supprimer la première ligne en italique (uniquement à titre de référence). Tous les champs marqués d'un astérisque son obligatoires.
- Important : Chaque ligne a un formatage spécial. Notez que vous ne modifiez pas le formatage pendant l'importation, sinon des messages d'erreur peuvent se produire !
- Pour l'importation du fichier Excel, faites glisser le fichier dans le champ d'importation ("Insérer ou télécharger le fichier ici") ou cliquez dans ce champ et téléchargez le fichier.

#### <span id="page-10-2"></span>4.2. Saisie manuelle

- Pour cela, cliquez sur la fonction «Ajouter».
- Registre «Données patient» :
	- o Saisissez les données, tous les champs marqués d'un astérisque \* sont obligatoires.
	- o Correspondance par courriel (seulement « Light Plus »): Si vous souhaitez correspondre avec votre patient par courriel, veuillez cocher la case et ajouter l'adresse du courriel ci-dessous.
	- o Photo du patient : il est possible de télécharger ici une photo du patient (uniquement si la case est cochée dans le "Profil du cabinet" sous "Paramètres").
- Registre «Divers»
	- o Remise standard: Ici vous pouvez appliquer un taux de réduction pour les parents, amis etc. qui est automatiquement déduit de l'approche standard. La facture est correctement affichée pour l'assurance sans escompte.
	- o Champ de sélection: Ici vous pouvez entrer des données pour la sélection, par exemple si vos patients assistent à un cours avec vous.
	- o Champ "Notes" : il est possible d'ajouter ici des notes sur le patient, comme par ex. un historique chronologique.
	- o Dans le champ C/ O, vous pouvez saisir une adresse de facturation ou de vacances différente.

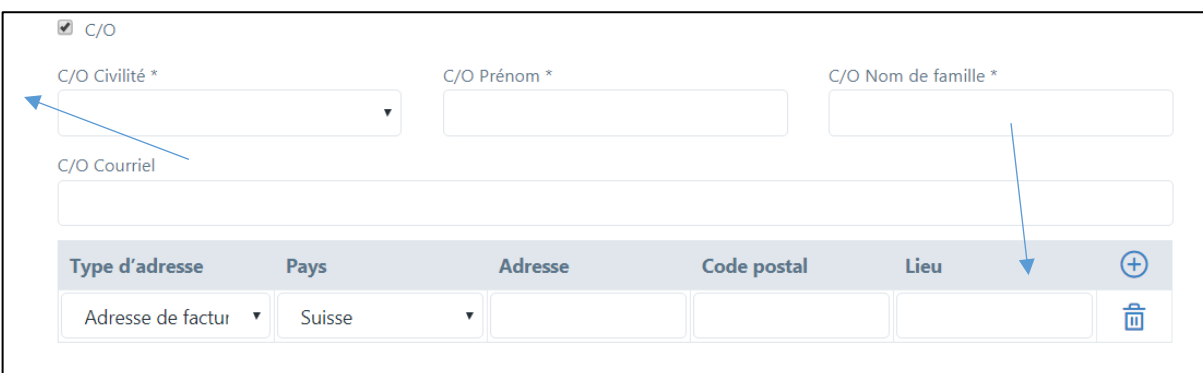

Si le nom du destinataire de la facture diffère de celui du patient, entrez le titre, le prénom et le nom de famille ; si l'adresse diffère également, cliquez sur le signe «+» et entrez «l'adresse de facturation».

#### ➔ *Appuyez toujours sur «ENREGISTRER» après la saisie!*

#### <span id="page-11-0"></span>4.3. Cas cliniques

- Le logiciel fait la distinction entre «cas cliniques» et «traitements». Différents traitements peuvent être effectués pour chaque cas clinique, et chez un patient deux ou plusieurs cas cliniques peuvent être ouverts en même temps (maladie/accident)
- Si vous voulez ouvrir un nouveau cas clinique, allez dans le module «Patients» et cliquez sur le symbole du stylo. S'il s'agit d'un nouveau cas clinique, cliquez sur «+», si vous voulez le modifier sur symbole du stylo.
- La date du cas est attribuée automatiquement, cependant peut être modifiée.
- Sélectionnez une cause parmi les spécifications.
- Sélectionnez ensuite «Thérapie individuelle ou de groupe».
- Type de diagnostic : le type de diagnostic peut être sélectionné ici.
- Diagnostic: ici, le «Code tessinois» sert de référence, d'autres diagnostics peuvent toutefois être saisis individuellement suivant le cas.
- Type admission : choisissez entre « ambulatoire » et « en milieu hospitalier » (facultatif)
- Dépendance latérale (emplacement du corps): choisissez parmi les données prédéfinies (facultatif)
- Dans le champ "Remarques", il est possible de saisir les informations relatives aux éventuelles thérapies de groupe (uniquement "Light Plus"). Ces informations apparaissent sur le justificatif de remboursement et sont nécessaires pour les caisses maladie.

#### <span id="page-11-1"></span>4.4. Saisir un traitement

- Sélectionnez le patient et l'onglet «Traitements».
- Dans le package « Light Plus » il y a deux possibilités pour ouvrir les traitements respectifs :
	- a) Si vous cliquez sur «+» une nouvelle fenêtre s'ouvre; sélectionnez le cas clinique souhaité. Pour les autres champs vous trouverez de plus amples détails dans le chapitre 5.3.
	- b) Saisie rapide des traitements (pour le package "Light", seul celui-ci est proposé). Cliquez sur l'icône «Horloge»: Une nouvelle fenêtre apparaît. Ici, vous pouvez saisir tous les traitements pour le cas clinique désiré mais seulement avec la même thérapie.

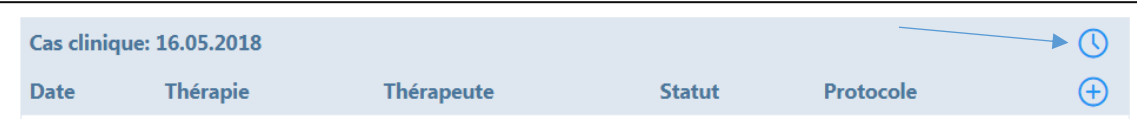

Tous les traitements qui doivent être facturés doivent avoir le statut "Traitement effectué". Ce statut de traitement est automatiquement activé pour tous les traitements passés. Cependant, si vous entrez des traitements à l'avenir, le statut du traitement est "à réaliser". Vous pouvez à tout moment modifier l'état du traitement en cliquant sur le "symbole du stylo" pour le traitement correspondant.

### <span id="page-12-0"></span>5. Calendrier : Inscrire des rendez-vous / traitements (seulement «Light Plus»)

#### <span id="page-12-1"></span>5.1. Général

- Le calendrier commence toujours par l'heure actuelle afin de voir immédiatement les prochains rendez-vous.
- Vous avez la possibilité d'opter pour une vue du jour/de la semaine/du mois ou alors pour une vue sous forme de liste; dans l'affichage hebdomadaire, les heures de bureau que vous avez saisies sont également affichées à l'écran.
- Effectuez un clic pour ajouter un nouveau rendez-vous.
- Choisissez tout d'abord le «Type» parmi les possibilités suivantes:
	- a) Absence (AB)
	- b) Administration (ADMIN)
	- c) Consultation par téléphone (CBP)
	- d) Compte rendu (DEB)
	- e) Formation continue (EDU)
	- f) Traitement en l'absence du patient / pas de courriel (PEB)
	- g) Rendez-vous patient externe (PEX)
	- h) Rendez-vous patient interne (PIN)
	- i) Rendez-vous privé (PRIV)
	- j) Congés (VAC)

Tous les types ont une couleur différente que vous pouvez définir dans le profil utilisateur. Dans la vue mensuelle se trouve également une abréviation pour plus de clarté.

- Si vous voulez saisir un rendez-vous patient, veuillez passer aux points 5.2./5.3.
- Pour les autres rendez-vous, il est possible de saisir la date et l'heure «de-à».
- Fonction de balayage pour les appareils mobiles : un simple balayage vers la gauche ou la droite vous permet de faire défiler les jours/semaines/mois vers l'avant ou l'arrière.
- Déplacement des rendez-vous par la fonction «glisser-déposer » : si vous devez déplacer un rendez-vous, il vous suffit de le saisir avec la souris dans le coin supérieur droit et 6 PIN 12:00 - 13:00 姊

de le déplacer. Heidi Muster

#### <span id="page-12-2"></span>5.2. Patients / ouvrir et modifier les cas cliniques

- Lorsqu'un patient connu appelle, il suffit de taper son nom dans le champ «Patient» pour ouvrir son dosser (saisir le nom / prénom).
- Quand le cas clinique est déjà ouvert, cliquez sur le cas correspondant (voir 4.3.)
- S'il s'agit d'un nouveau patient, cliquez sur «Ajouter» ou sur «+» (voir 4.2.)

#### <span id="page-12-3"></span>5.3. Indiquer le traitement

• Dans "Thérapie", la thérapie standard que vous avez sélectionnée est proposée par défaut, mais vous pouvez toujours sélectionner une autre thérapie. Important: le temps consigné dans la liste des articles sera automatiquement repris dans le calendrier.

- Si vous souhaitez proposer d'autres produits ou prestations en plus de la thérapie, cliquez sur la case «Autres prestations / produits». Un autre champ s'ouvre alors, contenant tous les articles enregistrés (sélectionnez avec «+»).
- Si vous souhaitez convenir de plusieurs rendez-vous avec le patient, cliquez sur la case «Événement récurrent» et sélectionnez en cliquant sur «+» le jour de la semaine et l'heure dans le calendrier; la proposition sera inscrite au dossier et peut être modifiée, supprimée ou confirmée.
- Pour le cas clinique actuel, un protocole se trouve à votre disposition à la dernière ligne. Vous pouvez inscrire ici toutes les notes sur les antécédents, les observations et la thérapie. Ces informations seront à votre disposition lors des prochaines consultations.
- Il est possible d'enregistrer les thérapies de groupe. Pour ce faire, accédez au calendrier et sélectionnez la date et l'heure souhaitées. Cliquez sur le champ et une nouvelle fenêtre s'ouvre. Ici, vous entrez les patients et la thérapie etc. Cliquez sur le signe «+» pour ajouter de nouveaux patients. Si cette thérapie de groupe a lieu plusieurs fois, sélectionnez «Événement récurrent».

#### <span id="page-13-0"></span>5.4. Modifier le statut de traitement

- Dès qu'un traitement a été effectué, veuillez sélectionner le statut «Effectué». Si un traitement a été annulé à la dernière minute et que vous souhaitez le facturer au patient, sélectionnez le statut «Oublié». Si vous ne souhaitez pas facturer le traitement, sélectionnez «Annulé». Pour la facturation, le système propose uniquement les traitements qui ont le statut «Effectué» ou «Oublié» (ceux-ci sont marqués dans le calendrier par un cadenas fermé).
- Important: dès qu'un traitement a le statut «Effectué», il n'est plus possible de modifier le protocole; si un traitement présente le statut «Facturé», aucune modification n'est possible dans les remarques sur les antécédents etc.
- Si les traitements sont saisis à l'aide de la «Saisie rapide» (voir 4.4), le système active automatiquement le statut «Traitement effectué», sauf pour les traitements futurs, le statut est «Traitement à réaliser»
- Vous pouvez modifier le statut du traitement à tout moment. Pour ce faire, vous accédez le patient. Sélectionnez ensuite dans l'onglet «Traitements» le traitement dont vous souhaitez modifier. Dans le champ «Statut», vous pouvez modifier individuellement le statut du traitement et enregistrer le traitement.

#### <span id="page-13-1"></span>5.5. Calendrier en ligne (seulement « Light Plus »)

• Veuillez-vous référer au guide séparé "Calendrier en ligne" sur le site [www.praxsys.ch/fr/instructions-3/](http://www.praxsys.ch/fr/instructions-3/)

### <span id="page-14-0"></span>6. Rédiger des factures (menu principal «Facturation»)

#### <span id="page-14-1"></span>6.1. Facturer les rendez-vous de patients

- Utilisez le "Filtre" pour sélectionner la période dans laquelle se trouvent les patients à facturer. Les douze derniers mois sont prédéfinis par défaut.
- Vous pouvez restreindre la sélection dans le champ de saisie «Statut». Vous pouvez par ex. facturer uniquement les traitements avec le statut «Effectué» ou uniquement les traitements «Oublié». Vous avez également la possibilité de rechercher tous les rendezvous enregistrés à une certaine période, mais qui ne sont pas encore marqués comme «Effectués», sinon, il ne serait pas possible de les facturer (sélectionnez le statut «Traitement à réaliser»).
- Si vous souhaitez rechercher par patient ou par cas clinique, vous pouvez limiter la recherche (facultative).
- Sélectionnez les patients et les traitements proposés que vous souhaitez facturer, et cochez les cases correspondantes. Chaque facture est personnalisée par patient, puisque les prescriptions varient suivant le cas.

#### <span id="page-14-2"></span>6.2. Créer des factures pour plusieurs patients (seulement « Light Plus »)

- Sélectionnez le bouton "Tout sélectionner" tous les traitements des patients listés sont ainsi affichés. Les traitements qui ne sont pas encore marqués comme "effectués" sont indiqués par un symbole de crayon (ou par un petit cadenas pour le patient).
- Par défaut, tous les traitements "effectués" sont déjà marqués pour la facturation. Si vous souhaitez exclure certains traitements de la facture, cliquez sur la case.
- Vous pouvez maintenant prévisualiser toutes les factures sélectionnées ou les établir directement. Pour ce faire, sélectionnez le champ de saisie correspondant :

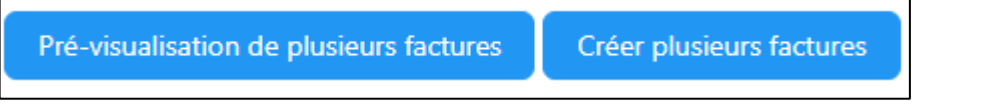

#### <span id="page-14-3"></span>6.3. Autres astuces

- Marquer les traitements «à réaliser» comme effectués : En cliquant sur le symbole du stylo, le rendez-vous du traitement concerné s'affiche et celui-ci peut être marqué comme étant «Effectué» afin de le facturer ultérieurement.
- Une fonction très simple pour marquer les traitements ouverts comme «Effectué» se trouve dans le module « Calendrier » (seulement « Light Plus »): Cliquez ici dans l'entête à droite sur le symbole de la «Serrure ouverte». Ici, tous les traitements d'un patient peuvent être marqués comme «Effectué».

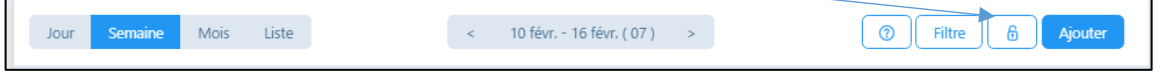

• Après avoir cliqué sur le symbole de la facture, vous recevrez un modèle que vous pourrez adapter comme suit :

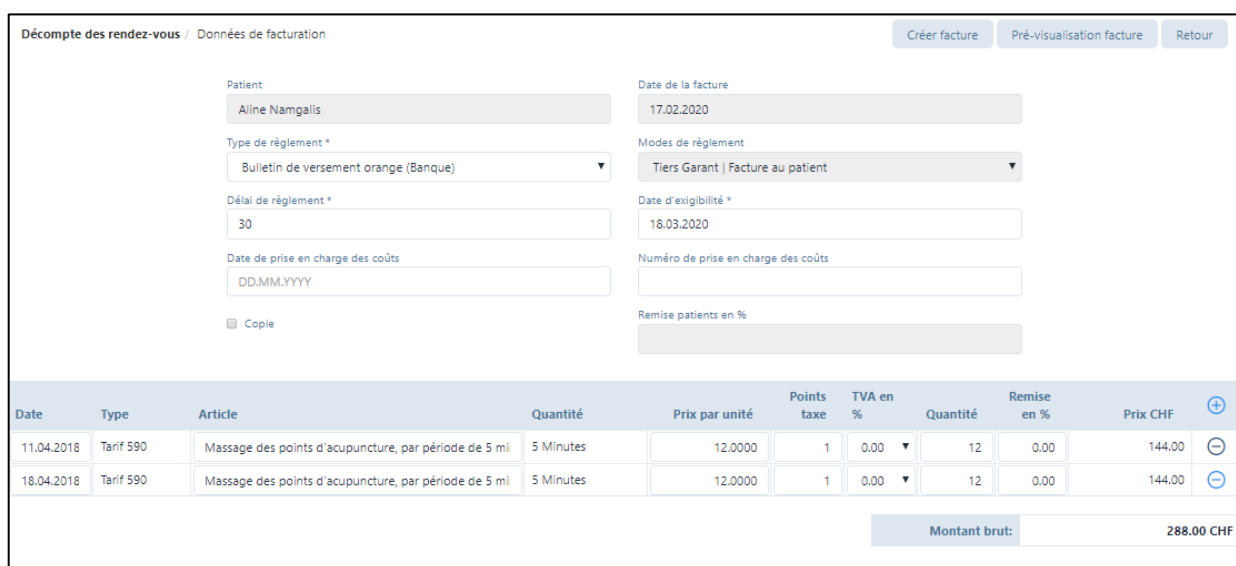

- a) Date de la facture: la date actuelle est toujours proposée par défaut
- b) Type de règlement: par défaut, le bulletin de versement sélectionné dans le profil cabinet (champ «Coordonnées bancaires») est indiqué; vous pouvez également sélectionner Liquide / Carte de crédit / Carte de débit.
- c) Si vous sélectionnez Liquide / Carte de débit / Carte de crédit, le montant sera encaissé directement après l'établissement de la facture; dans tous les autres cas, vous devez comptabiliser manuellement la réception du paiement (voir point 8.)
- d) Date de la prise en charge des coûts (si disponible)
- e) Numéro de la prise en charge des coûts (si disponible)
- f) Dans la liste des articles, vous trouverez les méthodes sélectionnées pour le traitement. Si d'autres prestations ont été dispensées, vous pouvez les ajouter en cliquant sur «+». Vous pouvez également supprimer un traitement ou un remède en cliquant sur le signe "-" (cette entrée n'est pas supprimée, mais réapparaît par défaut pour le traitement suivant).
- Si vous êtes d'accord avec les données, vous pouvez obtenir un aperçu de la facture en cliquant sur «Prévisualisation facture».
- Si vous êtes d'accord avec la facture, cliquez sur «Créer facture»; la facture est alors enregistrée au niveau interne et vous pouvez l'ouvrir dans les «Factures rédigées». Elle sert de contrôle des débiteurs (l'échéance court à partir de cette date).
- Si une facture a été créée incorrecte, elle peut être annule et recréée. Pour ce faire, allez dans le module «Facturation» et le sous-menu «Factures rédigées». Sélectionnez maintenant la facture incorrecte et cliquez sur la case grise. Dans le champ « ' Éditer les factures » cliquez sur «Annulation». La facture annulée a maintenant le statut «Annulation». L'annulation active automatiquement le statut d'un traitement de «Rédigé» à «Effectué». Allez ensuite au module «Patients». Vous pouvez effectuer les corrections dans l'onglet «Traitements»

#### ➔ *ATTENTION: une facture rédigée ne peut plus être modifiée, mais elle est retirée de la liste des clients par l'annulation.*

#### <span id="page-15-0"></span>6.4. Éditer factures simples

• Cliquez sur «Éditer factures simples» et saisissez le patient et l'article. La facture sera rédigée de la même manière qu'au point 7.1.

- Cette possibilité est prévue pour rédiger de petites factures sans bulletin de versement et le justificatif de remboursement.
- Seules les espèces, les cartes de débit et de crédit sont acceptées pour le paiement.
- Le texte dans le « champ pour la saisie d'informations supplémentaires au sujet de la facture » est affiché dans la facture au-dessus de la thérapie/l'article.

#### <span id="page-16-0"></span>6.5. Autres possibilités pour rédiger une facture

- Les factures peuvent également être facturées dans le module «Patients». Pour cela, ouvrez le dossier du patient (symbole du stylo), cliquez sur «Cas cliniques» et cliquez sur le symbole de la facture.
- Il est également possible de passer par le calendrier: cliquez sur le rendez-vous du patient, puis sur le symbole de la facture.

#### <span id="page-16-1"></span>6.6. Impression de la facture

- Vous pouvez imprimer les factures et les rappels créés à tout moment. Pour ce faire, allez dans le sous-menu "Factures rédigées" et sélectionnez le symbole de la facture sur le côté droit.
- Les factures contiennent toujours deux pages. Sur la première se trouve un résumé pour le patient et, si celui-ci a été sélectionné, le bulletin de versement orange. Il convient d'utiliser une feuille spéciale avec un bulletin de versement perforé envoyé par votre banque, PostFinance ou disponible dans chaque papeterie.

#### ➔ *ATTENTION: lors de l'impression de la facture au format PDF, veillez impérativement à choisir dans «Dimensionnement et gestion des pages» l'option «Taille réelle», sinon les champs seront décalés dans le bulletin de versement!*

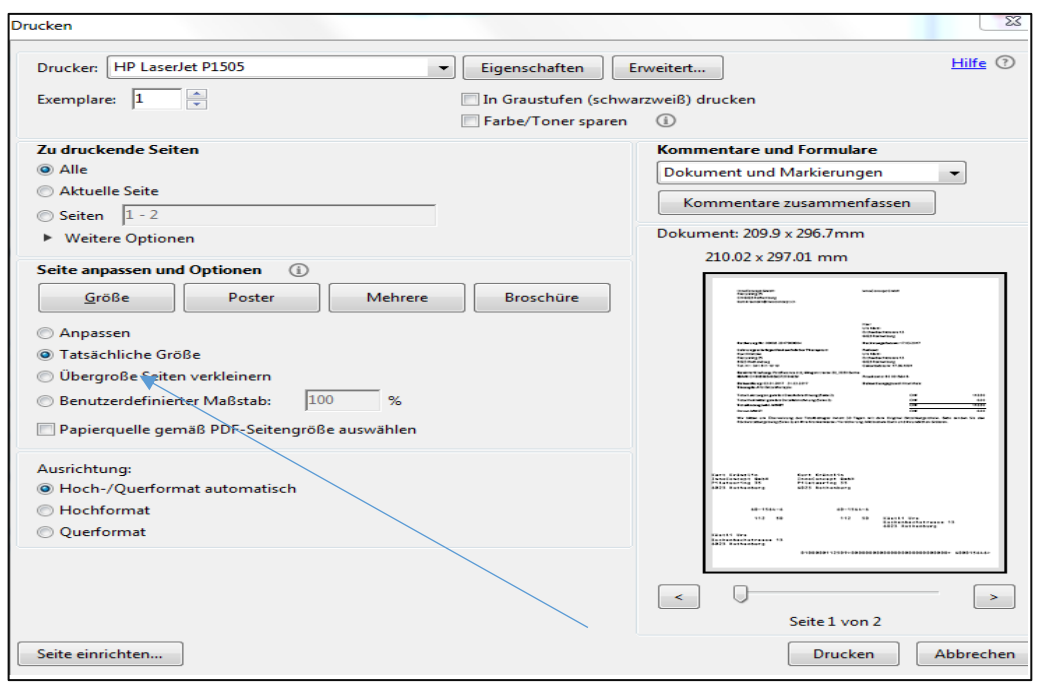

Affichage dans Mac: réglez l'affichage sur 100%.

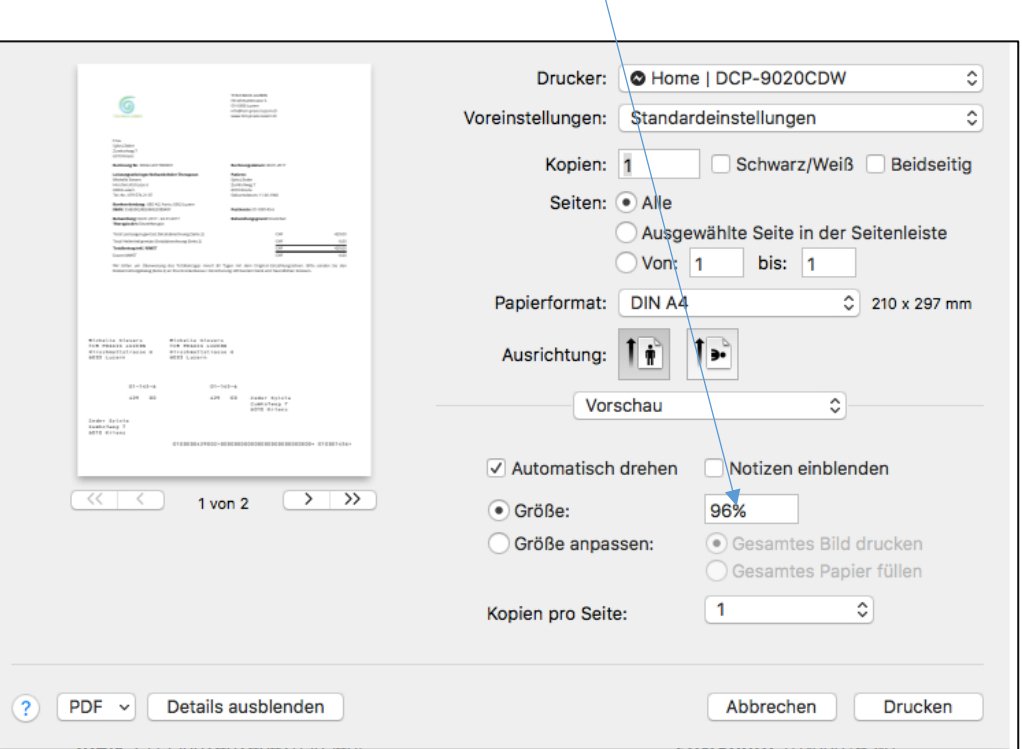

• Envoyer factures par courriel: Pour tous les patients qui souhaitent recevoir de la correspondance par courriel, vous pouvez envoyer la facture par courriel (fichier PDF joint). Il vous sera demandé de créer la facture à partir du logiciel.

#### <span id="page-17-0"></span>6.7. Impression par lots

Vous pouvez imprimer plusieurs factures ensemble dans le sous-menu "Factures rédigées". Pour ce faire, sélectionnez toutes les factures en cliquant sur la case grise à côté des factures que vous souhaitez imprimer.

Sélectionnez le bouton "Éditer les factures", puis "Imprimer par lot".

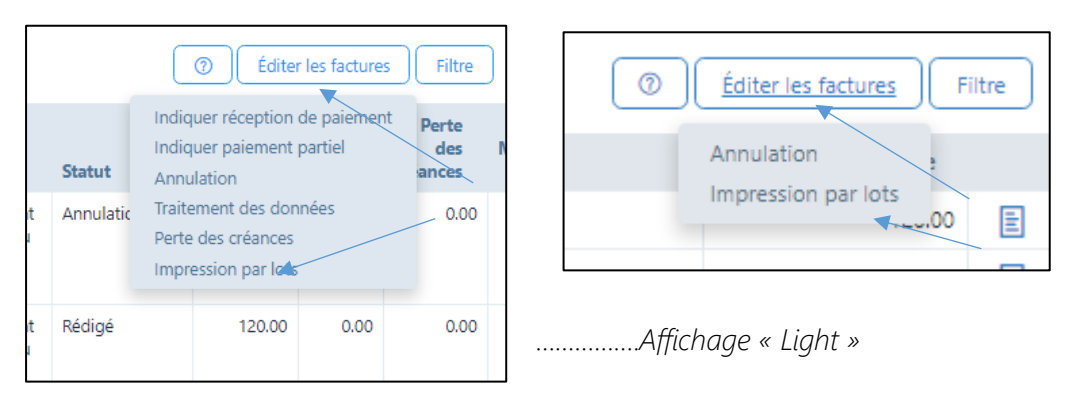

*<sup>…….</sup>Affichage « Light Plus »*

Deux fichiers PDF seront créés pour les factures à créer, l'un avec toutes les premières pages et le second avec toutes les secondes pages.

### <span id="page-18-0"></span>7. Saisir des paiements / annulations (menu principal «Facturation»)

Dans le package "Light", seule la fonction "Annulation" est disponible, tandis que le package "Light Plus" offre des fonctions de traitement avancées supplémentaires et la saisie manuelle des paiements :

- Sélectionnez le registre «Factures rédigées»
- Cliquez sur la case à gauche du patient qui indique une réception de paiement.

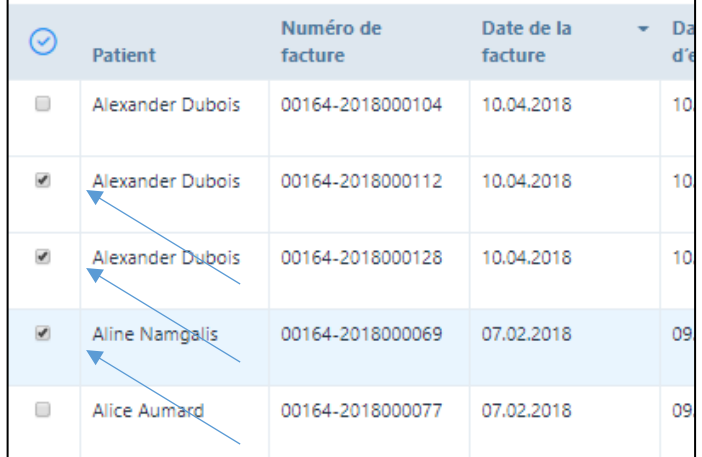

• Appuyez sur la case «Éditer les factures» en haut à droite de la page :

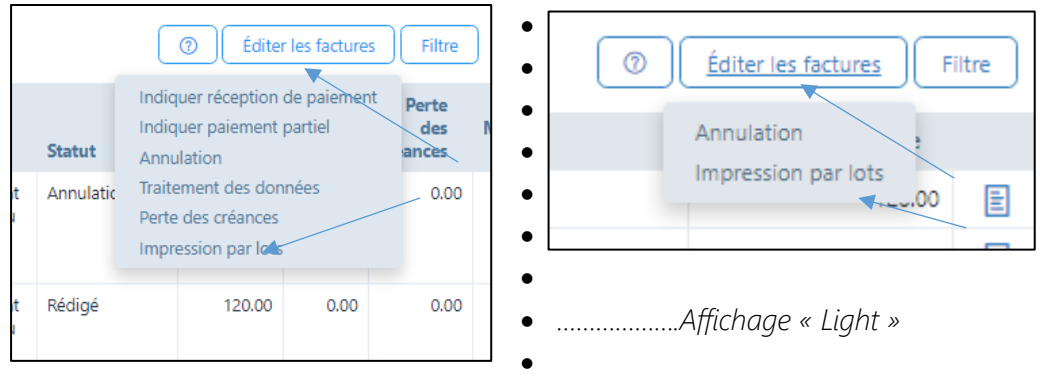

- *…Affichage « Light Plus »*
	- a) Annulation: les montants arrivés à échéance peuvent être annulés en cas d'erreur ou de perte; le montant dû est indiqué et si vous appuyez sur «Enregistrer», celui-ci est annulé.

L'annulation d'une facture signifie que les traitements sur lesquels elle était basée sont passés de "facturés" à "effectués". Ainsi, les traitements peuvent être corrigés et rechargés si nécessaire.

- b) Indiquer une réception de paiement (seulement « Light Plus »): lorsqu'une facture a été entièrement réglée, sélectionnez ce champ; la date de paiement est automatiquement proposée, mais elle peut être écrasée.
- c) Indiquer paiement partiel (seulement « Light Plus »): procédure analogue à la réception de paiement, mais le montant payé ne peut pas être indiqué; le montant résiduel indique toujours le statut «Arrivé à échéance».
- d) Traitement des données (seulement « Light Plus ») : Le traitement des données sert à corriger les données de paiement qui ont été saisies de manière incorrecte. Par exemple, une perte de créances peut être annulée si le patient continue à payer, les paiements partiels sont convertis en paiement intégral, le mode de paiement est modifié, etc.
- e) Perte de créances (seulement « Light Plus »): Cette fonction est disponible si les patients ne paient pas leur facture ou une partie de celle-ci. Dans une nouvelle fenêtre, la différence entre les montants payés et les montants ouverts est proposée comme "perte de créances" (p. ex. les frais de rappels impayés de CHF 30.00). Si vous êtes d'accord avec cette proposition, appuyez sur "Enregistrer". Le montant est alors radié et n'apparaît plus dans la liste des postes non soldés.

### <span id="page-19-0"></span>8. Rapports

Les rapports suivants sont disponibles dans le package "Light Plus" :

- Postes non soldés
- Liste des patients

Dans le package «Light», seule le ficher Excel des données de vos patients est disponible. Ce fichier peut être utilisé par exemple pour l'impression en série d'invitations etc.

### Nous vous souhaitons beaucoup de plaisir avec PRAXSYS !